Bedienungsanleitung

**TFT-Farbdisplay** 1286 ..

# **GIRA**

Das TFT-Farbdisplay gehört zum Gira Türkommunikations-System und dient zur Erweiterung der Wohnungsstationen.

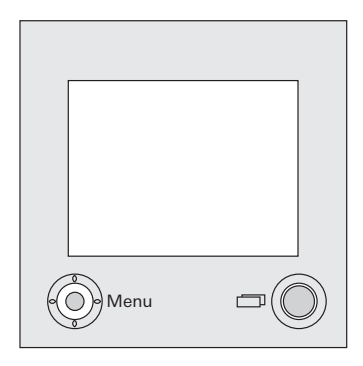

Das hochauflösende aktive 1,8 Zoll TFT-Farbdisplay besitzt eine LED-Hintergrundbeleuchtung.

Die Statusanzeigen und die Menüführung erfolgen über Texteinblendungen im TFT-Display (OSD-Funktion).

Die Bedienung des TFT-Displays erfolgt über die Ein-/Aus-Taste und die Steuertaste (mit 5-Wege-Navigation).

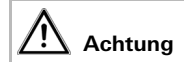

Einbau und Montage elektrischer Geräte dürfen nur durch eine Elektrofachkraft ausgeführt werden.

Das TFT-Farbdisplay wird zusammen mit einer Wohnungsstation betrieben.

- 1. Stecken Sie das 6polige Verbindungskabel Audio in einen Systemsteckplatz der Wohnungsstation.
- 2. Stecken Sie das 2polige Verbindungskabel Video in den Videosteckplatz des Busankopplers der Wohnungsstation.

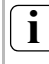

# **i Brücken am Busankoppler**

Beim Betrieb des TFT-Display müssen die beiliegenden Drahtbrücken am Busankoppler der Wohnungsstation zwischen BUS und ZV gelegt werden.

3. Führen Sie beide Verbindungskabel in die Einbaudose des TFT-Displays.

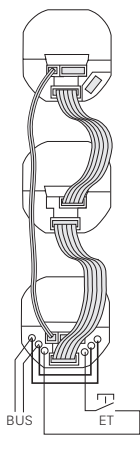

4. Stecken Sie die beiden Verbindungskabel in den Display-Einsatz.

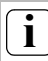

# **i Farbkennzeichnung am Display-Ein- und Aufsatz**

Um Verwechslungen zu vermeiden, sind die Display-Ein- und Aufsätze mit einem blauen Punkt gekennzeichnet.

- 5. Installieren Sie den Display-Einsatz.
- 6. Legen Sie den Abdeckrahmen auf und stecken Sie das TFT-Display sowie die weiteren Einsätze der Wohnungsstation auf die UP-Einsätze.

#### **Inbetriebnahme**

Nachdem Sie alle Geräte (Tür- und Wohnungsstationen, Steuergerät Video etc.) installiert haben, können Sie das Türkommunikations-System in Betrieb nehmen. Die Inbetriebnahme wird im Systemhandbuch beschrieben, welches dem Steuergerät Video beiliegt.

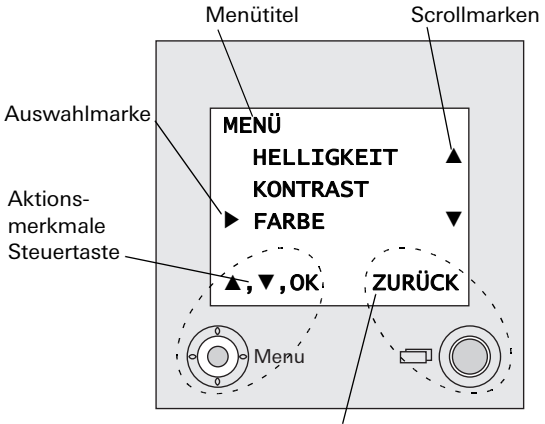

Aktionsmerkmal Ein-/Aus-Taste

#### **Menütitel**

Der Menütitel zeigt an, in welchem Menüpunk Sie sich gerade befinden (hier Hauptmenü).

#### **Scrollmarken**

Die Scrollmarken zeigen an, in welche Richtungen Sie mit der Steuertaste navigieren können.

### **Auswahlmarke**

Die Auswahlmarke zeigt an, welchen Menüpunkt Sie gerade mit der Steuertaste ausgewählt haben.

In diesem Beispiel wird mit mittigem Druck auf die Steuertaste der Menüpunkt "Farbe" aufgerufen.

# **Aktionsmerkmale Steuertaste**

Hier werden die z. Zt. möglichen Aktionen der Steuertaste angezeigt. In diesem Beispiel können Sie auf/ab ( $\blacktriangle$   $\nabla$ ) navigieren und mit mittigem Druck (OK) den ausgewählten Menüpunkt (Farbe) aufrufen.

## **Aktionsmerkmale Ein-/Aus-Taste**

Hier werden die z. Zt. möglichen Aktionen der Ein-/Aus-Taste angezeigt. In diesem Beispiel können Sie mit der Ein-/Aus-Taste das Hauptmenü verlassen.

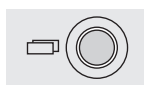

## **Ein-/Aus-Taste**

Mit der Ein-/Aus-Taste können Sie das TFT-Farbdisplay und die dazugehörige Farbkamera gezielt ein-/ausschalten, zwischen mehreren Farbkameras weiterschalten und im Menü-Modus navigieren.

Drücken Sie zum Einschalten kurz die Ein-/Aus-Taste. Bei mehrerern Farbkameras wird die zuletzt aktive Kamera eingeschaltet.

Zum Ausschalten halten Sie die Ein-/Aus-Taste ca. 3 Sekunden lang gedrückt.

Bei mehreren angeschlossenen Farbkameras dient die Ein-/Aus-Taste zum

Weiterschalten zur nächsten Kamera: Nach einem Türruf wird zunächst das Bild der Kamera gezeigt, von dessen Türstation der Türruf ausging. Beim Drücken der Ein-/Aus-Taste wird die nächste Kamera, dann die übernächste usw. eingeschaltet. Nach Erreichen der letzten Kamera (max. 4) wird bei Tastendruck wieder auf die erste Kamera umgeschaltet. Im unteren Bereich des TFT-Displays wird für 5 Sekunden die Nummer der aktiven

Im Menü-Modus dient die Ein-/Aus-Taste als "Rück-Taste", d.h. mit Druck auf diese Taste wird im Menü ein Schritt zurück gegangen bzw. das Menü wieder verlassen.

### **Steuertaste (Menü)**

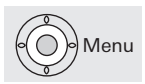

Steuertaste mit 5-Wege-Navigation für die Richtungen hoch, runter, links, rechts und mitte.

Bei eingeschaltetem TFT-Display aktivieren Sie das Einstell-Menü durch mittigen Tastendruck auf die Steuertaste.

Im Menü können Sie mit der Steuertaste navigieren. Die Pfeile im Display und die Aktionsmerkmale im unteren Bereich des Displays zeigen Ihnen die ausführbaren Navigationsrichtungen der Steuertaste an. Sie gelangen in das Einstell-Menü, indem Sie bei eingeschaltetem TFT-Display die Steuertaste mittig drücken.

In diesem Menü stehen Ihnen die folgenden Einstelloptionen zur Verfügung:

# <span id="page-9-0"></span>**Helligkeit**

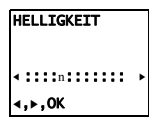

Mit der Steuertaste < > stellen sie hier die Display-Helligkeit ein.

Bestätigen Sie Helligkeits-Einstellung, indem Sie die Steuertaste mittig drücken (OK).

#### <span id="page-9-1"></span>**Kontrast**

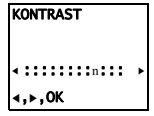

Mit der Steuertaste < > stellen sie hier den Display-Kontrast ein.

Bestätigen Sie Kontrast-Einstellung, indem Sie die Steuertaste mittig drücken (OK).

#### <span id="page-9-2"></span>**Farbe**

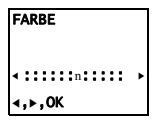

Mit der Steuertaste < > stellen sie hier die Farbsättigung des TFT-Displays ein. Bestätigen Sie Farb-Einstellung, indem Sie die Steuertaste mittig drücken (OK).

#### **Einsch.-Zeit**

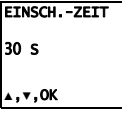

Die Einschaltzeit legt fest, wann sich das Display nach manuellem Einschalten über die Ein-/Aus-Taste automatisch ausschaltet.

Werkseinstellung: 30 s

Mit der Steuertaste A▼ wählen Sie die Einschaltzeit des TFT-Displays im Bereich von 20 s bis 120 s aus. Bestätigen Sie die von Ihnen gewählte Einschaltzeit, indem Sie die Steuertaste mittig drücken (OK).

Sie gelangen in das Inbetriebnahme-Menü, indem Sie beim eingeschalteten TFT-Display die Steuertaste drücken, während sich das Gira Türkommunikations-System im Programmiermodus befindet. Um den Programmiermodus zu starten, drücken Sie am Steuergerät die Taste "Systemprogr." für 3 s, bis die gelbe LED neben der Taste "Systemprogr." blinkt. Im Inbetriebnahme-Menü stehen Ihnen die folgenden Einstelloptionen zur Verfügung:

# **Priorität**

Werden mehrere TFT-Displays in einer Wohnung betrieben, muss ein TFT-Display als Hauptdisplay, die restlichen als Nebendisplay festgelegt werden.

Das **Hauptdisplay** wird automatisch bei eingehendem Türruf eingeschaltet.

Die Nebendisplays werden erst bei Rufannahme an der Wohnungsstation nach einem Türruf bzw. über die Ein-/Aus-Taste eingeschaltet.

Die Einstellung TV ist für zukünftige Anwendungen vorgesehen und hat z.Zt. keine Funktion.

Werkseinstellung: Hauptdisplay

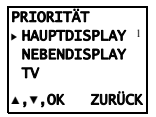

#### **Frequenz**

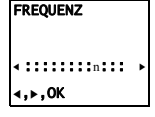

Zur Feinabstimmung des Videosignals zwischen Kamera und Display wird hier mit der Steuertaste  $\blacktriangleleft$   $\blacktriangleright$  die optimale Frequenz des Videosignals der gerade aktiven Übertragungsstrecke eingestellt.

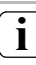

# **i Einstellung bei mehreren TFT-Displays und Farbkameras**

Die Frequenzeinstellung gilt nur für die Verbindung vom aktiven TFT-Display zur aktiven Farbkamera. D.h. sind mehrere TFT-Displays und/oder Farbkameras vorhanden, kann an jedem Display die Frequenz für die Übertragungsstrecke TFT-Display - Farbkamera individuell eingestellt werden.

# **Widerstand**

## WIDERSTAND  $\overline{A}$ NEIN S,T,OK ZURÜCK

Hier wird der Abschlusswiderstand des TFT-Displays ein- bzw. ausgeschaltet. Diese Einstellung ist von der Topologie abhängig. Nähere Hinweise dazu finden Sie in der Systembeschreibung, die dem Steuergerät Video beiliegt.

Werkseinstellung: Ja

# **Beleuchtung** BELEUCHTUNG

 $\blacksquare$  AUTO AUS

 $\bullet$  . OK ZURÜCK

Hier wird das Verhalten der Gesichtsfeldausleuchtung der Farbkamera eingestellt.

Auto: die Gesichtsfeldausleuchtung der Farbkamera wird bei einem Türruf oder beim manuellen Einschalten des TFT-Displays eingeschaltet, wenn die Umgebungshelligkeit den Wert von 1 Lux unterschreitet.

Aus: die Gesichtsfeldausleuchtung bleibt immer ausgeschaltet.

Werkseinstellung: Auto

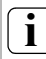

# **i Einstellung bei mehreren TFT-Displays**

Bei mehreren vorhanden TFT-Displays muss diese Einstellung an allen TFT-Displays vorgenommen werden.

# **Display**

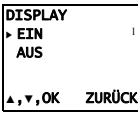

Hier wird eingestellt, ob das TFT-Display über die Ein-/Aus-Taste eingeschaltet werden kann.

Ein: das TFT-Display wird nach Ruftastenbetätigung oder über die Ein-/Aus-Taste eingeschaltet.

Aus: das TFT-Display wird nur nach einem Türruf eingeschaltet.

Das manuelle Einschalten über die Ein-/Aus-Taste ist in dieser Einstellung nicht möglich

Werkseinstellung: Ein

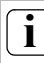

# **i Einstellung bei mehreren TFT-Displays**

Bei mehreren vorhanden TFT-Displays muss diese Einstellung an allen TFT-Displays vorgenommen werden.

# **Sprache**

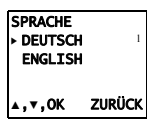

Hier kann die Menüsprache Deutsch oder Englisch gewählt werden.

Werkseinstellung: Deutsch

## **Werkseinstlg.**

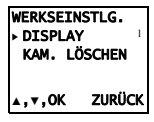

Hier werden die Einstellungen auf die Werkseinstellungen zurückgestellt. Es wird unterschieden zwischen:

Display: hier werden Einstellungen zurückgesetzt, die das TFT-Display betreffen:

- Helligkeit, Kontrast, Farbe, Frequenz
- Beleuchtung: Auto
- Priorität: Hauptdisplay
- Display: Ein
- Sprache: deutsch

Kam. löschen: hier werden alle Kamera-Zuordnungen gelöscht. Das ist z.B. dann erforderlich, wenn eine defekte Kamera aus dem System genommen werden soll. Nachdem Sie diese Funktion ausgeführt haben, ist es erforderlich die Kameras wieder anzumelden: Starten Sie dazu am Steuergerät den Programmiermodus und drücken Sie an allen Türstationen mit Farbkamera jeweils für 3 s eine beliebige Ruftaste.

Wichtig: Arbeiten Sie die Türstationen in der Reihenfolge ab, die später im TFT-Display angezeigt werden sollen (z.B.

Haupttür Kam1, Nebentür Kam 2...).

### **Version**

VERSION 01.00

ZURÜCK

Hier wird die aktuelle Softwareversion des Prozessors angezeigt.

# **Weitere Menüpunkte**

Im Anschluss folgen die Menüpunkte, die auch im Einstell-Menü zur Verfügung stehen:

- Helligkeit (siehe [Seite 10](#page-9-0))
- Kontrast (siehe [Seite 10\)](#page-9-1)
- Farbe (siehe [Seite 10\)](#page-9-2)
- Einsch.-Zeit. (siehe Seite 11)

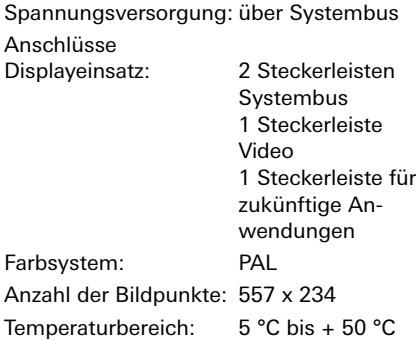

Wir leisten Gewähr im Rahmen der gesetzlichen Bestimmungen.

Bitte schicken Sie das Gerät portofrei mit einer Fehlerbeschreibung an unsere zentrale Kundendienststelle.

\_\_\_\_\_\_\_\_\_\_\_\_\_\_\_\_\_\_\_\_\_\_\_\_\_\_\_\_\_\_\_\_\_\_\_\_\_\_

Gira Giersiepen GmbH & Co. KG Service Center Dahlienstraße 12 D-42477 Radevormwald

Gira Giersiepen GmbH & Co. KG Elektro-Installations-Systeme Postfach 1220 42461 Radevormwald Tel +49 (0) 2195 / 602 - 0 Fax +49 (0) 21 95 / 602 - 339 www.gira.de info@gira.de

# GIRA